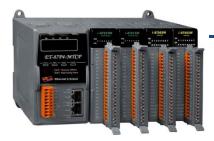

### ET-8KP4-MTCP/ET-8KP8-MTCP Quick Start

Dec. 2016, Version 1.0

### **Congratulations!**

Congratulations on purchasing ET-8KPn-MTCP - a Modbus TCP I/O expansion unit to expand I-87K series I/O modules and the most popular automation solution for remote monitoring and control application. This Quick Start Guide will provide information needed to get started. Please also consult the User Manual for detailed information on the setup and use of ET-8KPn-MTCP.

#### What's In the Box?

In addition to this guide, the package includes the following items:

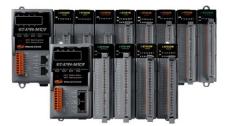

ET-8KPn-MTCP (ET-8KP4-MTCP/ET-8KP8-MTCP)

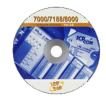

Software Utility CD

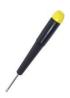

Screw Driver (1C016)

#### **Technical Support**

- ET-8KPn-MTCP Reference Document CD:\Napdos\Modbus\ET87Pn\Document\ http://ftp.icpdas.com/pub/cd/8000cd/napdos/modbus/et87pn/document/
- ET-8KPn-MTCP Website <u>http://www.icpdas.com/root/product/solutions/pac/ipac/et-87pn-mtcp.html</u>
- ICP DAS Website http://www.icpdas.com/

# Mounting the Hardware

The ET-8KPn-MTCP installation must provide proper ventilation, spacing, and grounding to ensure the equipment will operate as specified. A minimum clearance of 50mm between the ET-8KPn-MTCP and the top and bottom side of the enclosure panels must be provided.

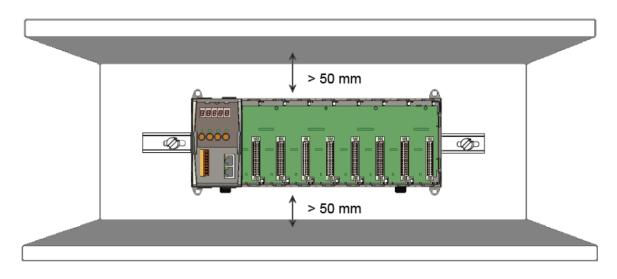

# **2** Connecting to PC, Network and Setting up the Power

- i. Connect **PC** to **LAN1** port through a **hub**. The ET-8KPn-MTCP is equipped with RJ-45 Ethernet ports for connection to an Ethernet hub/switch and PC. You can also link directly the ET-8KPn to PC with an Ethernet cable
- ii. Connect the +24 V<sub>DC</sub> power supply to PWR1/PWR2 and GND terminals

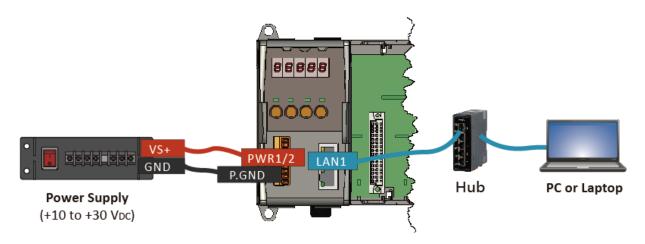

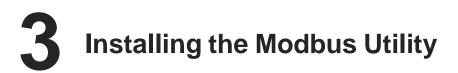

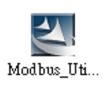

The Modbus Utility can be obtained from companion CD or ICP DAS FTP site: CD:\Napdos\Modbus\Modbus\_Utility\ ftp://ftp.icpdas.com/pub/cd/8000cd/napdos/modbus/modbus\_utility/

# 4 Using the Modbus Utility to Assign a New IP Address

**UDP Search of the Modbus Utility** can be used to configure the IP address. Before starting the configuration process, ensure that the **LAN1** are used to connect to network and make the controller under **the running firmware mode**. The default IP addresses are as follows:

| Item        | LAN1 (default) |
|-------------|----------------|
| IP Address  | 192.168.255.1  |
| Subnet Mask | 255.255.0.0    |
| Gateway     | 192.168.0.1    |

#### Step 1: Run the Modbus Utility, and then search the ET-8KPn-MTCP i. Double-click the Modbus Utility shortcut on the desktop MBus ii. Select UDP Search from the Client Tools menu 7 Modbus iii. Click the Search Servers button of the eSearch Utility dialog, waiting for Utility the search to be done File Window Client Tools Settings Help Modbus/TCP Client ii. Select UDP Search Modbus/RTU Client Load scale UDP Search Controlle Update Firmware eSearch Utility [ v1.0.8, Mar.22, 2013 ] File Server Tools Name Alias IP Address Sub-net ... Gateway MAC Address DHCP iii. Click the Search Servers button, waiting for the search to be done Search Servers Configuration (UDP) Exit

Copyright © 2016 ICP DAS Co., Ltd. All Rights Reserved.

#### Step 2: Configure IP Address

- i. Select the "Name" field from the default IP address row of ET-8KPn-MTCP
- ii. Click the
   Configuration
   (UDP) button to
   open the setting
   dialog
- iii.Configure the IP settings
- iv.Click the **OK** button to save the configuration

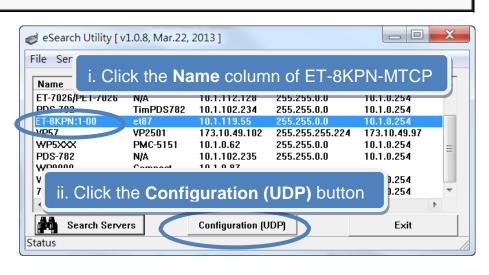

| Configure Serve | r (UDP)               |          |              | 22                  |
|-----------------|-----------------------|----------|--------------|---------------------|
| Server Name :   | ET-8KPN:1-00          |          |              |                     |
| DHCP:           | 0: OFF -              | · Alias: | et8kpn       | (7 Chars)           |
| IP Address :    | 10.1.119.55           | MAC:     | 00:0d:e0:e0: | :f7:15              |
| Sub-net Mask :  | 255.255.0.0           | Warning! |              | dministrator to get |
| Gateway :       | 10.1.0.254            |          |              | efore any changing! |
| ii. Cl          | lick the <b>OK</b> bu | utton    | ОК           | Cancel              |

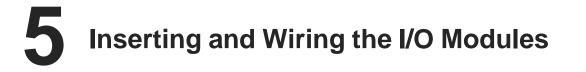

There are various types of I/O expansion modules for interfacing many different field devices to the ET-8KPn-MTCP.

For more information about I/O expansion module, please refer to:

http://www.icpdas.com/products/PAC/xpac/remote\_io\_support\_list.htm

# **6** Using the Modbus Utility to Configure the Module

The Modbus Utility can be used to make the communication between the ET-8KPn-MTCP and PC/Laptop via the Modbus/TCP protocol.

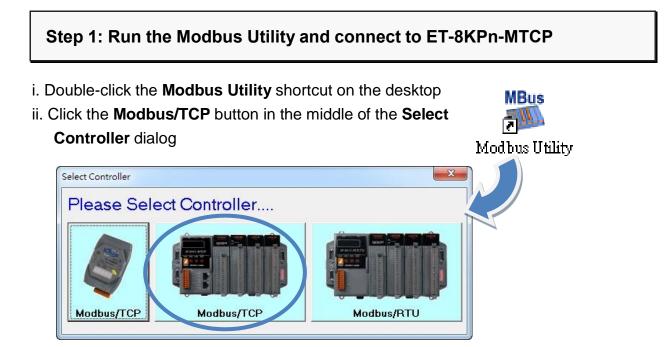

iii. Enter the IP address, and then click the Connect button

| Modbus Utility Ver 1.8.1 2014/04/17<br>File Window Client Tools Settings Help |                     |                       |         |
|-------------------------------------------------------------------------------|---------------------|-----------------------|---------|
|                                                                               | ▼ Gale Trend Help   | ▼ Status<br>Firmware: |         |
| Controller                                                                    |                     |                       |         |
| 192.168.2.197 Connect                                                         |                     |                       |         |
| Communication Mode Disconnect                                                 |                     |                       |         |
|                                                                               | Enter the IP        | address, and          | l then  |
|                                                                               | click the <b>Co</b> | nnect button          |         |
|                                                                               |                     |                       |         |
| DI Mapping DO Mapp                                                            | ping Al Mapping     | AO Mapping            | Summary |
| Digital Input (1xxxx)           Address         Module                        | Slot Channel Value  | e Comment             |         |
|                                                                               | 111                 |                       |         |

## Step 2: Match the I/O module and then get the I/O configuration information

i. Click the Refresh button to match the I/O modules to configuration of the controller

| 100 100 0 107                 |                               | DIO Settings                     |                                     |                      | 1                                        |                                                                                                    |                 |              |
|-------------------------------|-------------------------------|----------------------------------|-------------------------------------|----------------------|------------------------------------------|----------------------------------------------------------------------------------------------------|-----------------|--------------|
| 192.168.2.197                 | Connect                       |                                  | Modbus Utility Ver 1.8              |                      |                                          |                                                                                                    |                 | acted in the |
| On-line Mode (E               | thornot                       | Ch0 Ch                           | File Window Client Tool             | Is Settings Help     |                                          | 1                                                                                                    |                 |              |
| Confi de                      | pesn't match Refresh          | □ □ □ □ □ Ch<br>□ □ Ch2 □ □ Ch □ | Load - Save N                       | Monitor Log          | Scale Trend Help                         | Status<br>Firmware v1.72(J)                                                                                                    | vi 08 20123     |              |
| found 1/0<br>1-87             | Module !!! More info          | T Chr T Ch                       | ET-8KPN NetID                       | =1                   | Range Code                               |                                                                                                    |                 | Set A        |
|                               |                               | r Ch4 ⊑ Ch                       | 192.168.2.197                       | Occurat              | Ch0"Ch7                                  |                                                                                                    |                 |              |
| 2 iss                         |                               | Ch5 Ch                           | On-line Mode (Ether                 | THE REPORT OF        | Input/Output Range                       | Other (Dec) P                                                                                                    | ower-on (Velue) | Sale (Value  |
| MK 10                         |                               |                                  | Certine Mode (Certen                | net) Disconnect      | Ch0 -00 To -20.0 mA                      | • 0 ÷                                                                                                    | 0.000           | 8.000        |
|                               |                               | The second second                |                                     |                      | Cht =00 To +20.0 mA                      | • • •                                                                                                    | 0.000           | 0.000        |
|                               |                               |                                  |                                     |                      | Ch2 +08 To +20.0 mA                      | · 0 ÷                                                                                                    | 0.000           | 8.000        |
| DI Mappin                     | g DO Mapping                  | Мар                              | 1-870280                            |                      | Ch3 +88 To +20.0 mA                      | ¥ 0 ÷                                                                                                    | 0.000           | 0.000        |
| Digital Input (1x)            | -                             |                                  | AND I DESCRIPTION OF                |                      | Ch4 -05 To -20.0 mA                      | •         •         •         •           •         •         •         •         •           •         •         •         •         •           •         •         •         •         •           •         •         •         •         •           •         •         •         •         •           •         •         •         •         • | 0.000           | 8.000        |
| Address                       |                               | lot Channel                      | 2 200                               |                      | Ch5 =0.8 To +20.0 mA                     | • 0 ÷                                                                                                    | 0.000           | 8.000        |
| 00 [00]                       |                               | 3 0                              | 14                                  |                      | Ch6 -0.0 To +20.0 mA                     | • 0 -                                                                                                    | 0.000           | 8.000        |
| 01 [01]<br>02 [02]<br>03 [03] |                               | 3 1<br>3 2<br>3 3                | <b>5 •••</b>                        |                      | Ch7 -00 To -20.0 mA                      | • • ÷                                                                                                    | 0.000           | 0.000        |
| 04 [04]<br>05 [05]<br>06 [06] | I-87046<br>I-87046<br>I-87046 | 3 4<br>3 5<br>3 6                | DI Mapping<br>Digital Input (1xxxx) | DO Mapping           | Al Mapping                               | AO Mapping                                                                                                    | T s             | mmary        |
| 07 [07]<br>08 [08]            | I-87046<br>I-87046            | 3 7<br>3 8                       | Address                             | Module Sic           | ot Channel Velue                         | Comment                                                                                                    |                 |              |
| 4                             |                               |                                  | 00 (90)                             | 147046 3<br>147046 3 | 1990 (1990 - 1990)<br>1990 (1990 - 1990) | (40)Digital Module<br>(40)Digital Module                                                                                                    |                 |              |
|                               |                               |                                  | 02 (02)                             | 507046 3             | 2                                        | (40)Digital Module                                                                                                    |                 |              |
|                               |                               |                                  | 03 (03)                             | 147046 3<br>347046 3 | 1                                        | (40)Digital Module<br>(40)Digital Module                                                                                                    |                 |              |
|                               |                               |                                  | 04 (04)<br>05 (05)                  | 187046 3             | ŝ                                        | (40)Digital Module                                                                                                    |                 |              |
|                               |                               |                                  | 06 (96)<br>07 (07)                  | 107046 3<br>167046 3 | 57                                       | (40)Digital Module<br>(40)Digital Module                                                                                                    |                 |              |

- ii. Select the **About** option from the **Help** menu to get the I/O configuration and firmware information
- iii. Check the module status diagram, ensuring for the I/O modules to be matched

| Modbus Utility Ver 18.1 2014/04/17<br>File Window Client Tools Retings Help<br>Cod Save Monitor Log Scale Trend Help                                                                                                    | Select the <b>About</b> op from the <b>Help</b> menu | tion                                                                                                    |
|----------------------------------------------------------------------------------------------------|------------------------------------------------------|----------------------------------------------------------------------------------------------------|
| ET-8KPN NetD=1<br>192.168.2.197<br>On-line Mode (Ethernet) Disconnect<br>1-87028U<br>1-87028U<br>1-87028U<br>1-87028U<br>1-87028U<br>1-87028U<br>1-870280 mA<br>Chi do To -200 mA<br>Chi do To -200 mA<br>Chi do | Version: 1.8.1                                       | Itility           2014/04/17           (for 7188/8000)           v1.7.2 [Jan 03 2012]           v1.6.5 [Mar 04 2014] |
| DI Mapping 1 DO Mapping 1 Al Mapping 1<br>iii. See the module status diago<br>ensuring for the I/O module<br>be matched                                                                                                    |                                                      | V2.4.14[Nov 08 2011]<br>V3.2.32[Nov 02 2011]<br>V1.1.10 [Oct 21 2011]<br>2-2006, ICP DAS CO., LTD                    |

## Step 3: Set I/O configuration, get the I/O values and then save the I/O configuration

i. Configure the I/O settings, such as Range Code, Power-on and Safe values

|     | Ch0 <sup>~</sup> Ch7 |          |              |                  |              |
|-----|----------------------|----------|--------------|------------------|--------------|
|     | Input/Output Range   |          | Offset (Dec) | Power-on (Value) | Safe (Value) |
| Ch0 | +0.0 To +20.0 mA     | •        | 0            | 0.000            | 0.000        |
| Ch1 | +0.0 To +20.0 mA     | •        | 0            | 0.000            | 0.000        |
| Ch2 | +0.0 To +20.0 mA     | •        | 0 ÷          | 0.000            | 0.000        |
| Ch3 | +0.0 To +20.0 mA     | <b>•</b> | 0            | 0.000            | 0.000        |
| Ch4 | +0.0 To +20.0 mA     | •        | 0            | 0.000            | 0.000        |
| Ch5 | +0.0 To +20.0 mA     | •        | 0 ÷          | 0.000            | 0.000        |
| Ch6 | +0.0 To +20.0 mA     | •        | 0            |                  | 0.000        |
| Ch7 | +0.0 To +20.0 mA     | -        | 0            | 0.000            | 0.000        |

ii. Select the Timer Interval from the Monitor menu to set the monitoring interval

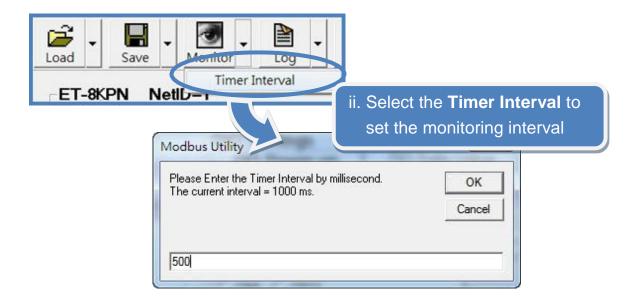

iii. Click the **Monitor** icon to start retrieving I/O values. The I/O values will be displayed in the Mapping tables

|             |            | -           |         |            |                       |
|-------------|------------|-------------|---------|------------|-----------------------|
| Save        | Monitor    |             |         |            |                       |
|             |            |             |         |            |                       |
|             |            | 1           |         |            |                       |
| DI Map      | ping DO    | Mapping     | Al Ma   | apping 🏻 🍸 | AO Mappine            |
| Analog Outp | ut (4xxxx) |             |         |            |                       |
| Address     | Module     | Slot        | Channel | Value      | comment               |
| 00 [00]     | I-87028U   | 2           | 0       | 10.000     | [30] +0.0 To +20.0 mA |
| 01 [01]     | I-87028U   | 2<br>2<br>2 | 1       | 5.500      | [30] +0.0 To +20.0 mA |
| 02 [02]     | I-87028U   | 2           | 2       | 0.000      | [30] 0.0 To +20.0 mA  |
| 03 [03]     | I-87028U   | 2           | 3       | 2.500      | [30] 0.0 To +20.0 mA  |
| 04 [04]     | I-87028U   |             |         | 4.000      | [30] 0.0 To +20.0 mA  |
| 05 [05]     | I-87028U   | 2           | 5       | 3.000      | [30] 0.0 To +20.0 mA  |
| 06 [06]     | I-87028U   | 2<br>2<br>2 | 6<br>7  | 0.000      | [30] +0.0 To +20.0 mA |
| 07 [07]     | I-87028U   | 2           | 7       | 0.000      | [3] +0.0 To +20.0 mA  |
|             |            |             |         |            |                       |
|             |            |             | HI      |            |                       |

iv. Select File option from the Save menu and select a location where the configuration file is about to be saved. This operation can save the controller configuration and I/O settings to an "ini" file, and the file can be loaded by Load function at the next time when using the same controller and I/O modules

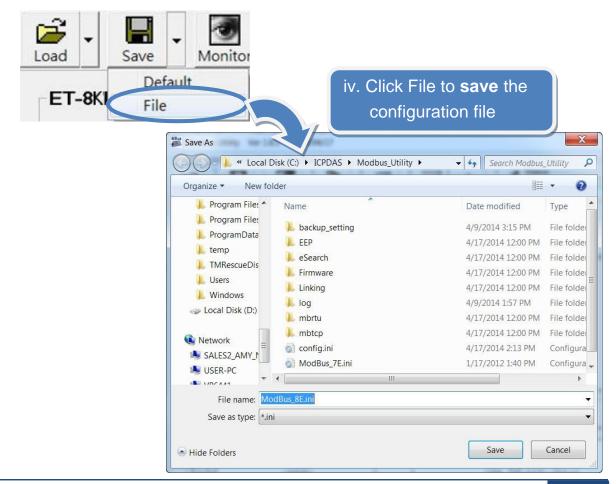

Copyright © 2016 ICP DAS Co., Ltd. All Rights Reserved.